# نصب 2 Python و Eclipse

نصب و پیکربندی 2 Python و Eclipse در لینوکس، مکینتاش و ویندوز

جواد میرآفتابزاده سطح: مقدماتی 5393/09/51 :نگارش تاریخ aftab@ipm.ir پژوهشکده نجوم تاریخ آخرین تغییرات: 5393/09/51

هدف این مقاله آموزش نصب و پیکربندی 2 Python و برنامه کاربردی Eclipse در سیستمعاملهای لینوکس، ویندوز و مکینتاش است. نصب این بستهها پیش نیاز حضور در کارگاه «کارگاه آشنایی با پایتون و کاربرد آن در نجوم» است.

#### پیشنیازها

برای درک بهتر مطالب این راهنما، عالوه بر شناخت مقدمات استفاده از سیستمعامل، باید دستگاهی با سیستمعامل ویندوز، لینوکس یا مکینتاش داشته باشید تا بتوانید بستهها را بر آن نصب و دستورها را تمرین کنید. گاهی بعضی از نسخههای متفاوت یک نرمافزار، خروجیها را به شکلهای مختلفی نمایش میدهند، بنابراین ممکن است خروجی دستورات شما دقیقاً مانند خروجیهای نمایش دادهشده یا تصاویر من نباشند.

## بررسی اجمالی

در این راهنما شامل این موارد است:

- بررسی نسخه Python نصب شده پیشفرض در لینوکس و مکینتاش
	- نصب 2 Python در ویندوز
	- نصب Eclipse در سیستمعاملهای لینوکس، ویندوز و مکینتاش

## نصب 2 Python در لینوکس و مکینتاش

اگر از سیستمعامل لینوکس یا مکینتاش استفاده میکند، 2 Python بهصورت پیشفرض همراه سیستمعامل بر دستگاه شما نصب شده است. برای بررسی نسخه Python نصب شده، یکی از دو دستور فهرست 1 را در پنجره ترمینال وارد کنید:

**فهرست :1 بررسی نسخه Python در لینوکس و مکینتاش**

Javads-MacBook-Pro:~ javad\$ **python -V** Python 2.7.6

یا

Javads-MacBook-Pro:~ javad\$ **python --version** Python 2.7.6

حتماً پیش از حضور در کارگاه سیستمعامل خود را بهروز کنید. برای بهروزرسانی سیستمعامل فدورا دستور فهرست 2 را در ترمینال تایپ کنید و سپس رمز عبور کاربریتان را وارد کنید.

**فهرست :2 بهروزرسانی فدورا**

\$ **sudo yum –y update**

برای بهروزرسانی سیستمعامل دبیان یا اوبونتو دستورهای فهرست 3 را به ترتیب در پنجره ترمینال تایپ کنید و سپس رمز عبور کاربریتان را وارد کنید.

**فهرست :3 بهروزرسانی دبیان و اوبونتو** \$ **sudo apt-get update** # Fetches the list of available updates

و سپس دستور:

\$ **sudo apt-get upgrade** # Strictly upgrades the current packages

و برای بهروزرسانی نسخه سیستمعامل:

\$ **sudo apt-get dist-upgrade** # Installs updates (new ones)

در مکینتاش از برنامه Store App و زبانه Updates برای بهروز بودن سیستمعامل و برنامههای کاربردی استفاده کنید.

**تصویر :1 زبانه Updates برنامه Store App در مکینتاش**

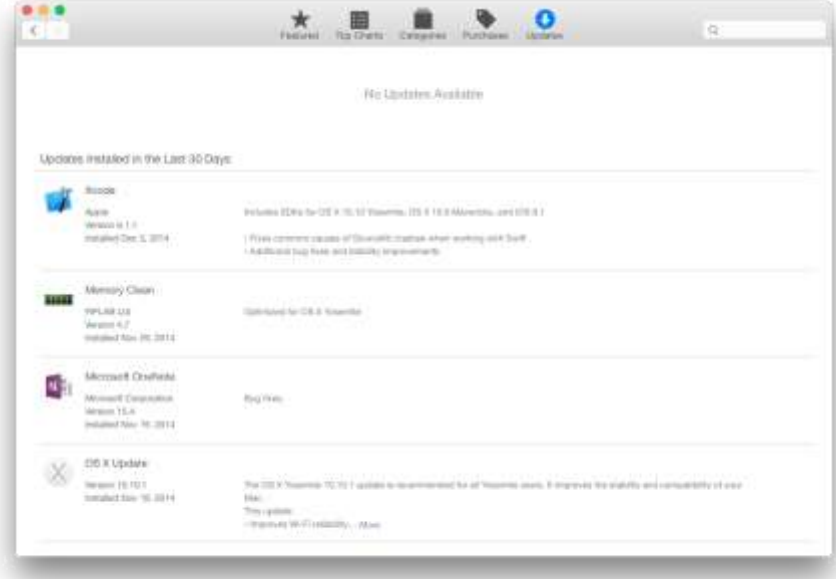

## نصب 2 Python در ویندوز

ابتدا آخرین نسخه 2 Python متناسب با معماری سیستمعامل را از نشانی https://www.python.org/downloads/windows دانلود کنید. آخرین نسخه 2 Python در زمان نگارش این یادداشت 2.7.8 است. من نسخه 64\_86x آن را دانلود کردهام.

بر آیکون برنامه نصب (python-2.7.8.amd64.msi) دو بار کلیک کنید تا برنامه نصب آغاز شود. مراحل نصب را تا پایان پیگیری کنید.

**تصویر :2 آغاز نصب 2 Python، نصب برای همه کاربران یا فقط برای کاربر فعلی**

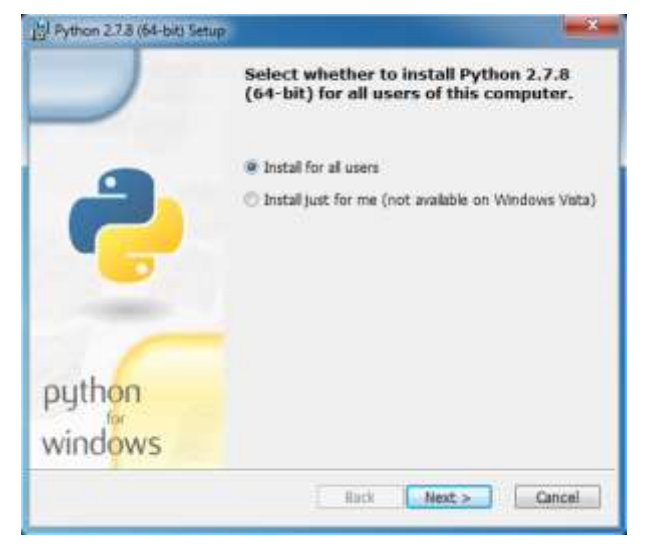

**تصویر :3 مسیر نصب 2 Python، اگر دلیل موجهی ندارید مسیر پیشفرض را تغییر ندهید.**

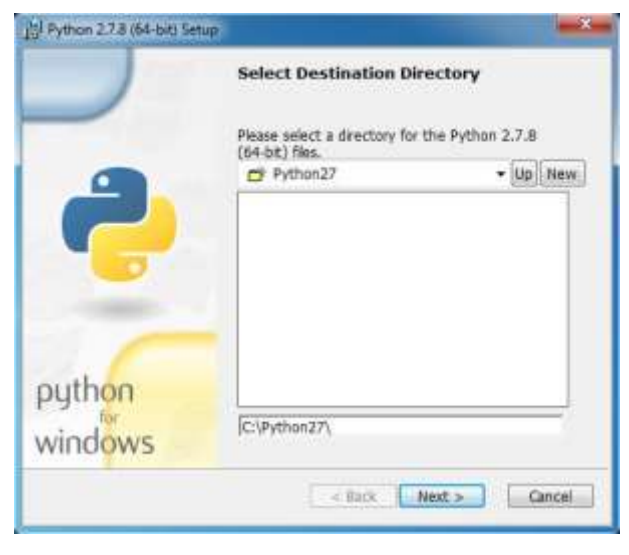

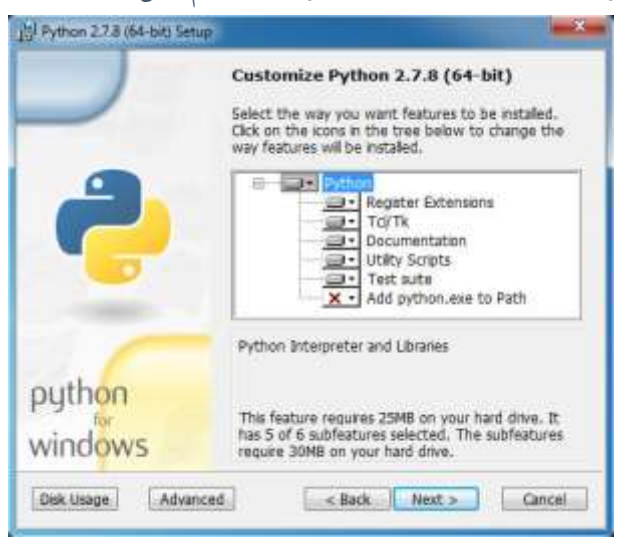

**تصویر :4 نصب قابلیتها، بهتر است exe.python را به مسیرهای سیستمعامل اضافه کنید.**

**تصویر :5 پیغام UAC، برای ادامه نصب Yes را انتخاب کنید.**

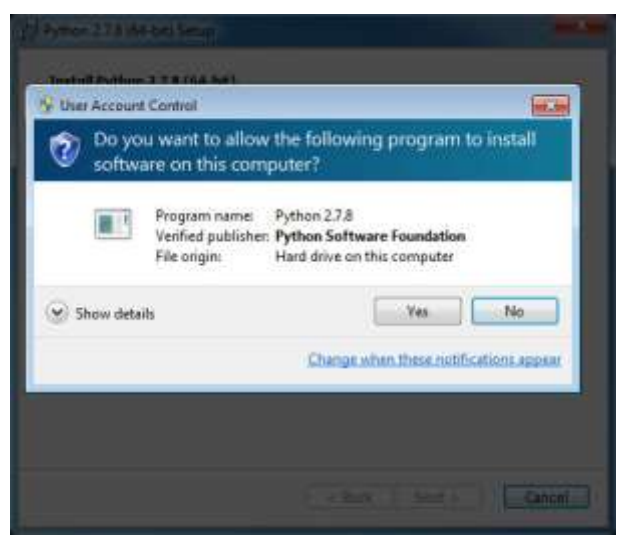

**تصویر :6پایان نصب، دکمه Finish را کلیک کنید.**

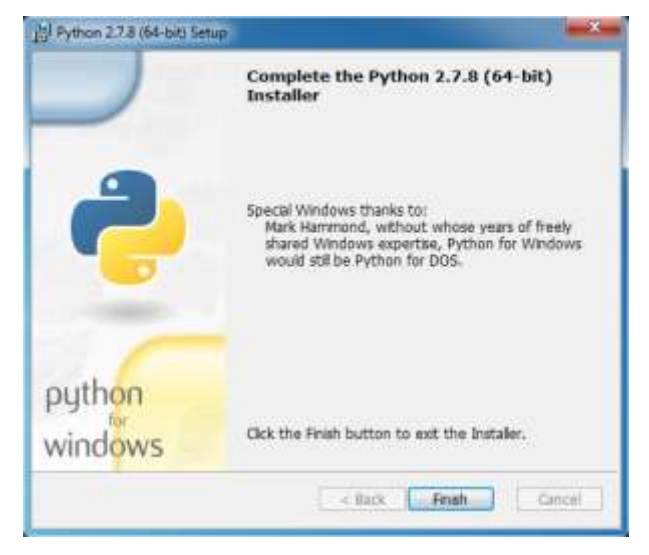

## نصب Eclipse

نرمافزار Eclipse یک محیط توسعه نرمافزاری (Integrated Development Environment - IDE) است که کدنویسی برای زبانهای مختلف را از طریق افزونههایش پشتیبانی میکند. در ابتدا Eclipse را برای زبان برنامهنویسی جاوا طراحی کردند اما بهتدریج برای پشتیبانی کدنویسی زبانهای برنامهنویسی مختلف )نظیر C، ++C، Python، PHP، Ruby و ...( استفاده شد. این نرمافزار کدباز (Open Source) و رایگان است. هرچند کدنویسی در Python را میتوان با یک ویرایشگر ساده متنی (مثل vi، Kate و ...) انجام داد، اما کدنویسی در یک محیط توسعه مانند Eclipse سریع تر و راحتتر است و امکانات بیشتری در اختیارتان میگذارد. در کارگاه »آشنایی با پایتون و کاربرد آن در نجوم« من از این محیط برای کدنویسی، اجرا و تصحیح کدها استفاده میکنم. بنابراین پیشنهاد میکنم پیش از آغاز کارگاه این برنامه را نصب کنید. من از بسته استاندارد و آخرین نسخه Eclipse )Luna Eclipse )و افزونه PyDev استفاده میکنم. در ادامه این مقاله روش نصب Eclipse را در سیستمعاملهای مختلف توضیح میدهم. نصب افزونه PyDev را در روز اول کارگاه انجام میدهیم.

## نصب Eclipse در لینوکس

#### نصب در فدورا

پیشنهاد میکنم پیش از شروع به نصب Eclipse از بهروز بودن سیستمعاملتان مطمئن شوید. برای اینکار دستور فهرست 3 را در پنجره ترمینال وارد کنید.

Eclipse موجود در مخزنهای (Repositories) پیش فرض فدورا نسخه (Xepler (3.x است. برای نصب نسخه جدید Eclipse (Luna) ابتدا باید مخزن جدیدی به مخازن پیش فرض فدورا اضافه کنیم. فایل rpm پیوند زیر را دانلود کنید.

[http://copr-be.cloud.fedoraproject.org/results/mbooth/eclipse-luna/fedora-20-x86\\_64/eclipse-luna-1.0-](http://copr-be.cloud.fedoraproject.org/results/mbooth/eclipse-luna/fedora-20-x86_64/eclipse-luna-1.0-12.fc21/eclipse-luna-release-1.0-12.fc20.noarch.rpm) [12.fc21/eclipse-luna-release-1.0-12.fc20.noarch.rpm](http://copr-be.cloud.fedoraproject.org/results/mbooth/eclipse-luna/fedora-20-x86_64/eclipse-luna-1.0-12.fc21/eclipse-luna-release-1.0-12.fc20.noarch.rpm)

در ترمینال به محل دانلود فایل بروید و دستور فهرست 4 را وارد کنید:

**فهرست :4 نصب بسته rpm**

\$ **sudo rpm –ivh eclipse-luna-release-1.0-12.fc20.noarch.rpm**

مخزن جدید Eclipse Luna به مخازن دستور yum اضافه می شود. می توانید با دستور فهرست ۵، Eclipse Luna را نصب کنید.

**فهرست :5 نصب Luna Eclipse**

\$ **sudo yum install eclipse-luna**

برنامه Eclipse را اجرا کنید. در اولین اجرا Eclipse مسیر شاخه کاری (Work Space) را از شما میپرسد. می توانید گزینه «Use this as the default and do not ask again» را انتخاب کنید، تا Eclipse این شاخه را بهعنوان شاخه کاری پیشفرض بپذیرد و در اجراهای بعدی پیامی برای تغییر آن ندهد.

#### نصب در اوبونتو

پیشنهاد میکنم پیش از شروع به نصب Eclipse از بهروز بودن سیستمءامل تان مطمئن شوید. برای اینکار دستورهای فهرست 3 را در پنجره ترمینال وارد کنید.

ابتدا باید OpenJDK را نصب کنید. برای این کار دستورهای فهرست 6 را در پنجره ترمینال وارد کند:

### **فهرست :6 نصب بسته OpenJDK در اوبونتو** \$ **sudo apt-get install openjdk-7-jre openjdk-7-jdk icedtea-7-plugin**

آخرین نسخه Eclipse را از وبگاه رسمی آن به نشانی https://www.eclipse.org/downloads دانلود کنید. من از نسخه استاندارد Eclipse با عنوان Developers Java for IDE Eclipse استفاده میکنم که در ابتدای فهرست دانلود قرار دارد. پیش از دانلود به معماری مورد نیاز سیستمعامل تان توجه کنید.

برای نصب Eclipse باید فایلهای بسته دانلود شده را استخراج کنید. من فایلها را در شاخه opt/ استخراج میکنم. برای اینکار دستورهای فهرست 7 را در پنجره ترمینال وارد کنید:

**فهرست :7 استخراج فایلهای Eclipse در شاخه opt/** \$ **cd /opt/ && sudo tar -zxvf ~/Downloads/eclipse-\*.tar.gz**

عبارت »gz.tar.\*-eclipse/Downloads/ »~را با نام دقیق بسته دانلود شده و مسیر کامل دسترسی به آن جایگزین کنید. پس از استخراج فایلها، شاخه eclipse در شاخه opt/ ایجاد میشود.

برای ایجاد File Launcher مربوط به Eclipse در Unity Dash اوبونتو دستور فهرست ۸ را در پنجره ترمینال وارد کنید:

**فهرست :8 ایجاد Launcher برای Eclipse**

#### \$ **gksudo gedit /usr/share/applications/eclipse.desktop**

سپس عبارتهای زیر را کپی کنید در پنجره gedit بچسبانید:

[Desktop Entry] Name=Eclipse 4 Type=Application Exec=/opt/eclipse/eclipse Terminal=false Icon=/opt/eclipse/icon.xpm Comment=Integrated Development Environment NoDisplay=false Categories=Development; IDE; Name[en]=Eclipse

در نهایت از Dash Unity برنامه Eclipse را اجرا کنید.

در اولین اجرا Eclipse مسیر شاخه کاری (Work Space) را از شما میپرسد. میتوانید گزینه « Use this as the default and do not ask again» را انتخاب کنید، تا Eclipse این شاخه را بهعنوان شاخه کاری پیشفر ض بپذیرد و در اجراهای بعدی پیامی برای تغییر آن ندهد.

## نصب Eclipse در مکینتاش

ابتدا سیستمعامل خود را بهروز کنید. آخرین نسخه JDK Java را از وبگاه رسمی Oracle یا نشانی زیر دانلود کنید.

- 1. Oracle website[: http://www.oracle.com/technetwork/java/javase/downloads/index.html](http://www.oracle.com/technetwork/java/javase/downloads/index.html)
- 2. OS X[: https://www.dropbox.com/s/82elkibukh0qovx/jdk-8u25-macosx-x64.dmg?dl=0](https://www.dropbox.com/s/82elkibukh0qovx/jdk-8u25-macosx-x64.dmg?dl=0)

بر آیکون فایلی که دانلود کردید دو بار کلیک کنید. در پنجره Finder محتویات بسته dmg نمایش داده میشود. بر آیکون JDK pkg25. Update 8 دو بار کلیک کنید تا نصب JDK Java آغاز شود. مراحل نصب را تا پایان دنبال کنید.

آخرین نسخه Eclipse را از وبگاه رسمی آن به نشانی https://www.eclipse.org/downloads دانلود کنید. من از نسخه استاندارد Eclipse با عنوان Developers Java for IDE Eclipse استفاده میکنم که در ابتدای فهرست دانلود نسخههای متفاوت قرار دارد. پیش از دانلود به معماری مورد نیاز سیستمعاملتان توجه کنید.

بر فایل فشرده دانلود شده دو بار کلیک کنید تا از حالت فشرده خارج شود. برای راحتی دسترسی به برنامه Eclipse کل شاخه eclipse را (که حاصل استخراج فایل های فشرده است) به شاخه Application/ منتقل کنید. از Launchpad یا شاخه Application برنامه Eclipse را اجرا کنید. در اولین اجرا Eclipse مسیر شاخه کاری (Work Space) را از شما میپرسد. میتوانید گزینه «Use this as the default and do not ask again» را انتخاب کنید، تا Eclipse این شاخه را بهعنوان شاخه کاری پیشفرض بپذیرد و در اجراهای بعدی پیامی برای تغییر آن ندهد.

## نصب eclipse در ویندوز

آخرین نسخه JDK Java را از وبگاه رسمی Oracle یا نشانی زیر دانلود کنید.

- 3. Oracle website[: http://www.oracle.com/technetwork/java/javase/downloads/index.html](http://www.oracle.com/technetwork/java/javase/downloads/index.html)
- 4. 32bit Windows:<https://www.dropbox.com/s/t4jpuld94wc6vto/jdk-8u25-windows-i586.exe?dl=0>
- 5. 64bit Windows:<https://www.dropbox.com/s/cjbgqx5w8izuyur/jdk-8u25-windows-x64.exe?dl=0>

بر آیکون فایل دانلود شده دو بار کلیک کنید تا Installer JavaJDK اجرا شود. مراحل نصب را تا پایان پیگیری کنید.

آخرین نسخه Eclipse را از وبگاه رسمی آن به نشانی https://www.eclipse.org/downloads دانلود کنید. من از نسخه استاندارد Eclipse با عنوان Developers Java for IDE Eclipse استفاده میکنم که در ابتدای فهرست دانلود نسخههای متفاوت قرار دارد. پیش از دانلود به معماری مورد نیاز سیستمعاملتان توجه کنید.

فایل دانلود شده در قالب یک فایل فشرده (zip) است. آن را از حالت فشرده خارج کنید. شاخهای که محصول استخراج فایلهای فشرده است را به نشانی \:C یا هر نشانی دلخواه دیگر منتقل کنید. برای راحتی استفاده میتوانید از فایل اجرایی Eclipse یک Shortcut بر Desktopتان بسازید و آنرا اجرا کنید. در اولین اجرا نرمافزار Eclipse مسیر شاخه کاری ) Work این Eclipse تا ،کنید انتخاب را« Use this as the default and do not ask again« گزینه میتوانید .میپرسد شما از را( Space شاخه را بهعنوان شاخه کاری پیشفرض بپذیرد و در اجراهای بعدی پیامی برای تغییر آن ندهد.

پس از پایان نصب Eclipse پیشنهاد میکنم سیستمعامل خودتان را Restart کنید.